### **3. Αντιγραφή & Μετακίνηση κειµένου**

Στον επεξεργαστή κειµένου υπάρχει η δυνατότητα της **αντιγραφής** ενός τµήµατος του κειµένου **και σε κάποια άλλη θέση** ή της **µεταφοράς του σε άλλη θέση**. Αυτό µας απαλλάσσει από την επανάληψη της πληκτρολόγησης τµηµάτων κειµένου που ήδη υπάρχουν.

## *Το Πρόχειρο (Clipboard)*

Το Πρόχειρο των Windows είναι ένα τµήµα της **µνήµης RAM** του υπολογιστή στο οποίο µπορεί να αποθηκεύεται προσωρινά κείµενο, ή ένα αντικείµενο, ή γενικά κάποια πληροφορία (π.χ. πατώντας το πλήκτρο **PRINT SCRN** αποθηκεύεται στο Πρόχειρο, σαν εικόνα, το περιεχόμενο της οθόνης µας.)

Αφού τοποθετηθεί η πληροφορία στο Πρόχειρο, µπορούµε να την επικολλήσουµε οπουδήποτε αλλού και για όσες φορές θέλουµε.

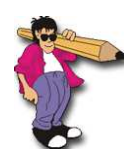

Στο πρόχειρο παραµένει οτιδήποτε έχει τοποθετηθεί εκεί µέχρι να το αντικαταστήσει κάποια άλλη πληροφορία, ή µέχρι να τερµατίσουµε τον υπολογιστή.

#### *Τα 4 βήµατα:*

Για την **αντιγραφή ή µετακίνηση** κειµένου, µε τη βοήθεια του Πρόχειρου, εκτελούµε "τα τέσσερα βήµατα".

#### **1 ο βήµα: ΕΠΙΛΟΓΗ**

Επιλέγουµε το τµήµα του κειµένου που θέλουµε, µε κάποιον από τους γνωστούς τρόπους.

#### **2 ο βήµα: ΑΝΤΙΓΡΑΦΗ ή ΜΕΤΑΚΙΝΗΣΗ**

- Αν θέλουµε να **αντιγράψουµε** το επιλεγµένο, πατάµε **CTRL+C** 晒 ή στο εργαλείο
- Αν θέλουµε να **µετακινήσουµε** το επιλεγµένο, πατάµε **CTRL+X** ή στο εργαλείο

#### **3 ο βήµα: ∆ΡΟΜΕΑΣ**

Τοποθετούµε το σηµείο παρεµβολής εκεί που θέλουµε να τοποθετηθεί το τμήμα του κειμένου που επιλέξαμε στο 1º βήμα.

#### **4 ο βήµα: ΕΠΙΚΟΛΛΗΣΗ**

Πατάµε **CTRL+V** ή στο εργαλείο επικόλλησης

Στα βήµατα **2** και **4**, για την αντιγραφή, τη µετακίνηση και την επικόλληση, µπορούµε να κάνουµε τις ίδιες ενέργειες και από το **βασικό µενού** ή από το σύντοµο **µενού** που εµφανίζεται όταν κάνουµε **δεξί κλικ**  πάνω **στο επιλεγµένο κείµενο**.

π.χ. µπορούµε από τη γραµµή των µενού να επιλέξουµε:

**Επεξεργασία >Αποκοπή** (αντί δηλ. να πατήσουµε στο *εργαλείο* ).

Μερικές φορές, µας διευκολύνει να χρησιµοποιήσουµε για την αντιγραφή ή µετακίνηση, αντί του Πρόχειρου, την τεχνική του ποντικιού που είναι γνωστή ως **"µεταφορά και απόθεση"**.

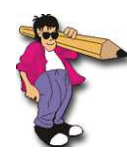

# *Τα 2 βήµατα του ποντικιού*

**1 ο βήµα:** Επιλέγουµε το τµήµα του κειµένου που θέλουµε.

**2 ο βήµα:**

- Εάν θέλουµε να **αντιγράψουµε** το επιλεγµένο κείµενο, κρατάµε πατηµένο το πλήκτρο **CTRL** και σύρουµε το επιλεγµένο κείµενο στον σηµείο που θέλουµε να δηµιουργηθεί το αντίγραφο.
- Εάν θέλουµε να **µετακινήσουµε** το επιλεγµένο κείµενο, το σύρουµε απλώς στη νέα του θέση.

Σε αυτή την περίπτωση το χαρακτηριστικό είναι ότι δεν αποθηκεύεται το επιλεγµένο στο Πρόχειρο, οπότε παραµένει ότι τυχόν είχαµε τοποθετήσει προηγούµενα εκεί.